## **WP Photo Seller – MailChimp Integration**

With WP Photo Seller plugin you can easily integrate your MailChimp autoresponder account.

To integrate your MailChimp account with WP Photo Seller, go to the "**Settings**" menu from the plugin's main menu.

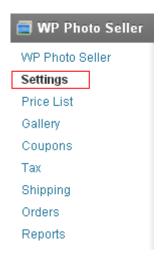

From the "Settings" menu click on the "Autoresponder Settings" tab at the top.

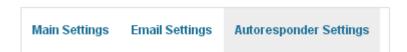

## Check "Enable MailChimp Integration" box to activate this option.

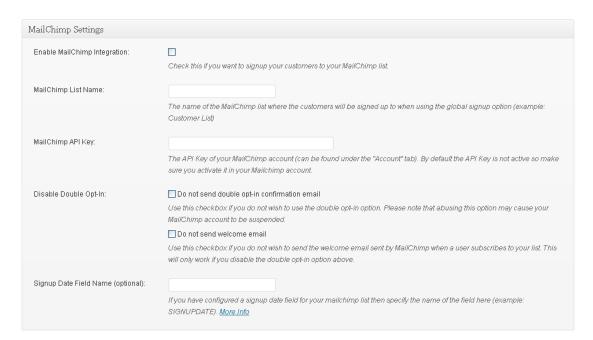

Enter your MailChimp list name that your want your customers to signed up to in the "MailChimp List Name" field.

Enter your MailChimp API key in the "MailChimp API Key" field.

Check the "**Disable Double Opt-In**" box if you do not wish to use the double opt-in option. If you check this option it will allow you to disable the welcome emails to the customers confirming their subscription to your list.

"Signup Date Field Name" field is optional if you have configured a signup date field for your MailChimp list.

Click the blue "**Update**" button at the bottom to save the details.

## Useful Links:

How to create a new list on MailChimp
Where can I find my MailChimp API key?
How does MailChimp double opt-in works?